## Handbuch Regio Tool

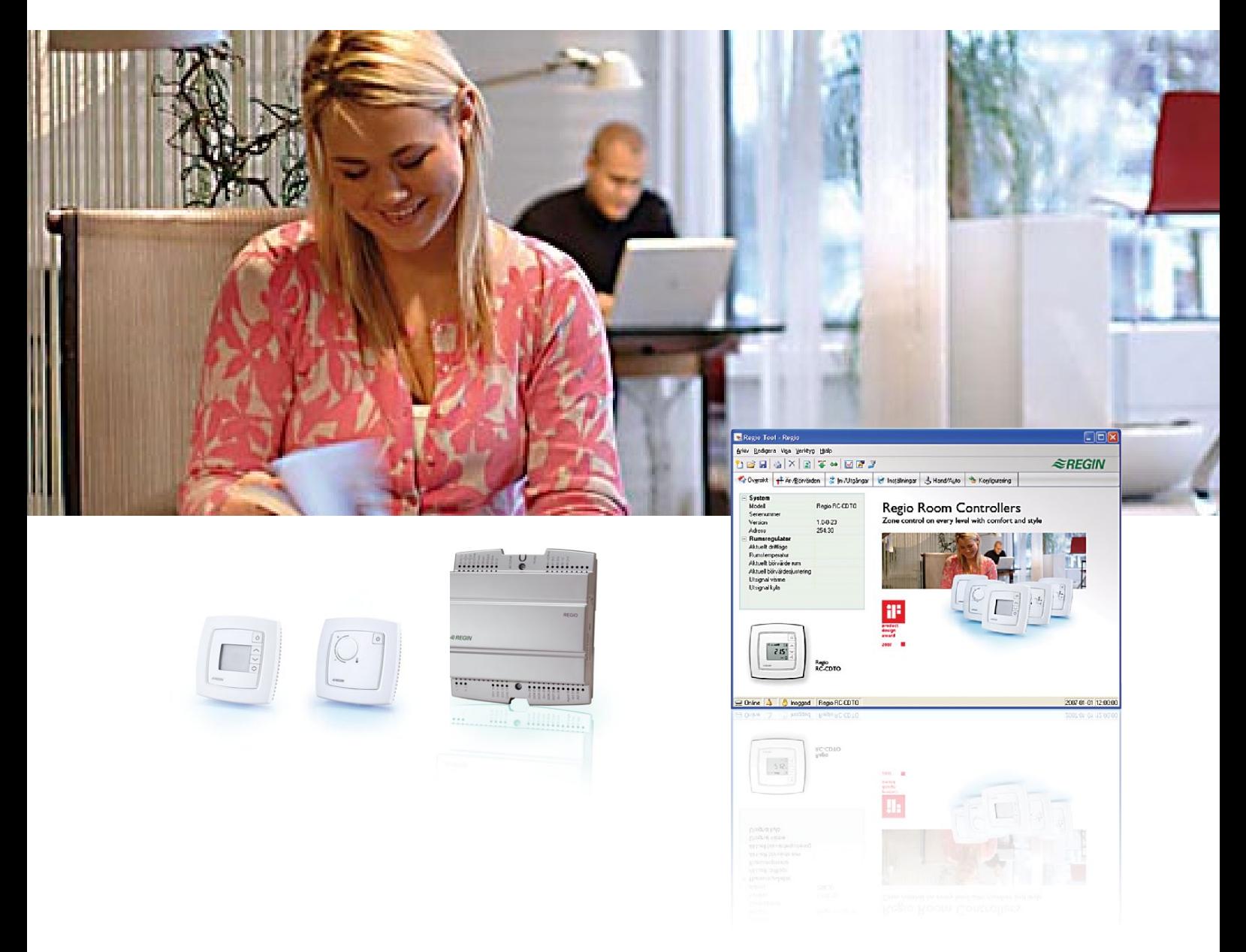

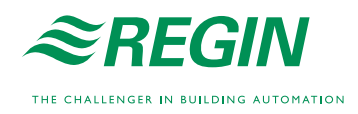

## **HAFTUNGSAUSSCHLUSS**

Die Informationen in diesem Benutzerhandbuch sind sorgfältig überprüft und als korrekt angesehen worden. AB Regin gewährt keine Garantie für den Inhalt des Handbuches und bittet Fehler, Ungenauigkeiten und Doppeldeutigkeiten anzumerken, damit Korrekturen vorgenommen werden können. Änderungen der Informationen in diesem Dokument sind vorbehalten.

Die im Handbuch beschriebene Software steht unter dem Urheberrecht von Regin und kann nur in Einverständnis mit den vorgegebenen Lizenzbedingungen benutzt oder kopiert werden. Die Vervielfältigung oder der Weitervertrieb des Dokumentes, auch nur zum Teil, ist in jeder Form, auf jede Art und Weise, sei es elektronisch oder mechanisch, ohne Einverständnis von Regin untersagt

## **COPYRIGHT**

© AB Regin. Alle Rechte vorbehalten.

### **WARENZEICHEN**

EXOdesigner, EXOreal, EXO4, EXOline, EXO4 Web Server, Regio und Regio tool sind von AB Regin registrierte Warenzeichen.

Einige Produktnamen in diesem Handbuch werden nur zur Identifikation verwendet und können Warenzeichen von entsprechenden Firmen sein.

Februar 2014

Revisionsstand: 1,2

## **Inhalt**

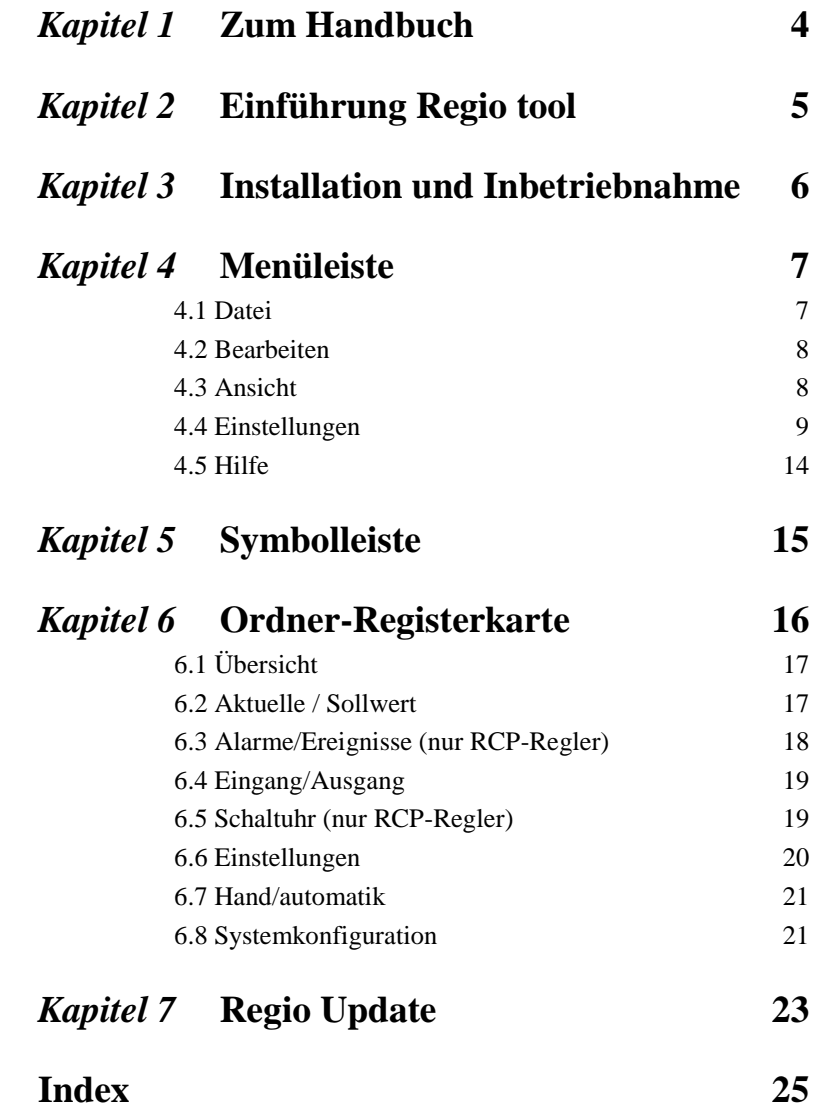

<span id="page-3-0"></span>Dieses Handbuch soll bei der Installation und Verwendung von Regio tool behilflich sein.

### **Weitere Informationen**

Weitere Informationen zu Regio sind in folgenden Dokumenten erhältlich:

- *Handbuch Regio Midi*  Handbuch für die Regio-Midi-Regler
- *Handbuch Regio Maxi*  Handbuch für die Regio-Maxi-Regler
- *Regio für EXO 2005-Projekte* Informationen zur Verwendung von Regio im EXO-System
- *Regio-Raumregler*  Broschüre für die Regio-Produktreihen

Diese Produktdokumentation kann unter [www.regin.se](http://www.regincontrols.de/) heruntergeladen werden.

# <span id="page-4-0"></span>*Kapitel 2* **Einführung Regio tool**

Regio tool ist ein Windows-basiertes PC-Programm für die Konfiguration und Wartung der Regler der Regio-Midi- und -Maxi-Reihe. Es wurde nicht entwickelt, um ein komplettes SCADA-Programm zu sein.

Das Programmfenster ist in verschiedene Bereiche aufgeteilt:

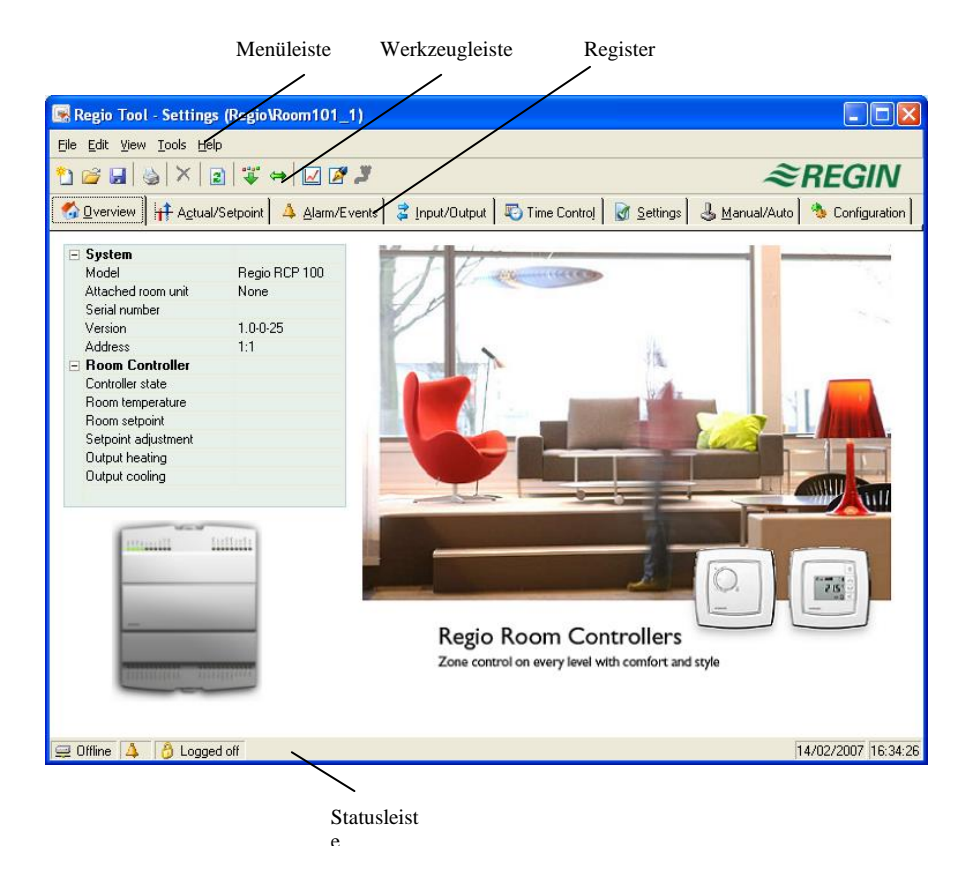

**Menüleiste:** Herkömmliche Drop-down-Menüs.

- **Werkzeugleiste:** Ermöglicht den direkten Zugriff auf unterschiedliche Funktionen. Auf alle Funktionen der Regio-Werkzeugleiste kann auch über die Menüleiste zugegriffen werden.
- **Register:** Ermöglicht den Zugriff auf eine Reihe von Register, die unterhalb der Registerblätter angezeigt werden können.

Dieses Handbuch beschreibt hauptsächlich die Funktionen der Menüpunkt und der Werkzeugleiste. Da sich der Inhalt der Register je nach Programm unterscheidet, wird dieser hier nicht im Detail besprochen. Hierfür bitte das entsprechende Regio-Benutzerhandbuch verwenden.

<span id="page-5-0"></span>Für die Installation und die Verwendung von Regio tool wird ein PC mit Betriebssystem Wndows 200, Wndows XP, Wndows Vista oder Windows 7 benötigt.

Regio tool kann auf der Website von Regin unter [www.regin.se](http://www.regincontrols.de/) heruntergeladen werden. Laden Sie die Software herunter, entpacken Sie die Dateien und installieren Sie das Programm mit einem Doppelklick auf die Datei setup.exe. Befolgen Sie anschließend die Anweisungen.

Wenn Regio tool gestartet wird, muß der Benutzer eine Regio Reglertyp auswählen. Danach versucht das Programm automatisch eine Verbindzung zum Regler aufzubauen, der mit dem Rechner verbunden ist. Mit einem Hinweisfenster wird angezeigt, das der angeschlossene Regler nicht dem ausgewäglten Reglertypen entspricht.

Wenn Regio tool keinen Regler findet, kann das Programm offline weiter benutzt werden.

Regio tool startet stets mit einem Kästchen, in dem die Benutzer auswählen können, welches Regio-Modell mit dem dazu passendem Register Übersicht. Vergewissern Sie sich, das richtige Modell auszuwählen, anderenfalls könnten Funktionen wie die Regelung oder das Alarmmanagement nicht angezeigt werden.

#### **Einstellung der Regleradresse**

Die Regleradresse wird im Register Konfiguration eingestellt. Jeder Regler weist eine einzigartige PLA- und ELA-Adresse auf. Diese Adresse sollte anstelle der Standardadresse von Regio tool (254:30) eingegeben werden.

#### **Benutzung von Regio tool über ein Projekt im Project Builder**

Das Regio tool kann auch innerhalb eines EXO-Projektes im Project Builder eingesetzt werden. Die im Project Builder konfigurierten Reglereinstellungen werden anschließend benutzt. Bestimmte Funktionen sind im Regio tool nicht verfügbar. Regio tool wird über die Konfigurationsdatei im Projekt geöffnet.

Folgende Funktionen sind nicht verfügbar, wenn Regio tool im Project Builder benutzt wird:

- Ändern der Adresse
- Ändern der Kommunikationseinstellungen
- Öffnen einer neuen Konfigurationsdatei
- Erstellen einer neuen Konfigurationsdatei

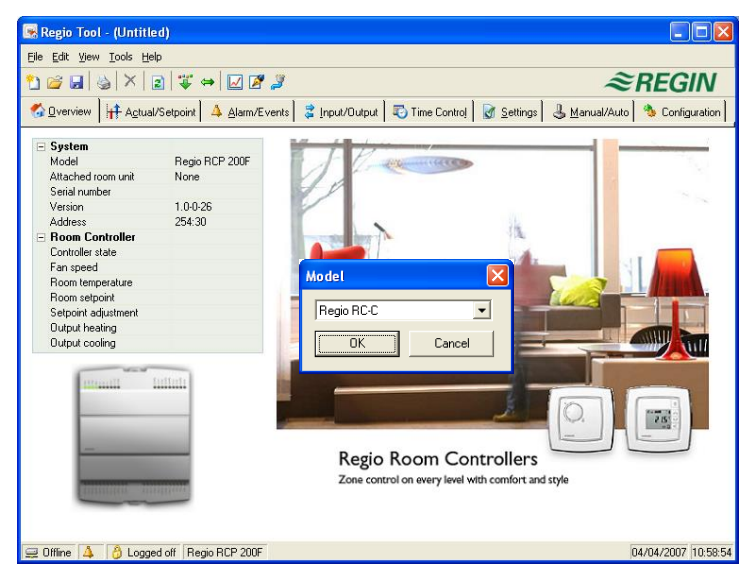

<span id="page-6-0"></span>Die Menüleiste verfügt über fünf Aufklappmenüs:

File Edit View Tools Help

## <span id="page-6-1"></span>**4.1 Datei**

Die Punkte im Menü Datei werden zur Verwaltung von Kommunikationsdateien verwendet. Die Konfigurationsdaten können als Datei gespeichert werden. Es können beliebig viele Konfigurationen gespeichert werden, solange genug Speicherplatz vorhanden ist. Die Datei wird die Endung .rtc aufweisen und benötigt etwa 22 kB Speicherplatz.

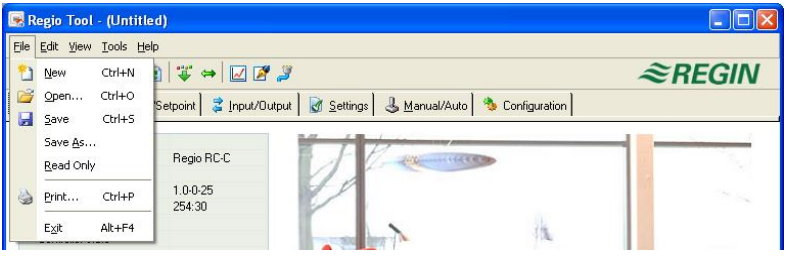

### **Neu**

Öffnet eine neue unbenannte Konfigurationsdatei. Es erscheint ein Kästchen, in dem Sie auswählen können, für welches Reglermodell Sie die Datei erstellen möchten. Bitte vergewissern Sie sich, dass Sie das richtige Modell gewählt haben.

### **Öffnen**

Öffnet eine gespeicherte Datei

### **Speichern**

Speichert die aktuelle Datei auf die Festplatte. Sollte noch kein Name eingegeben worden sein, werden Sie dazu aufgefordert.

#### **Speichern als**

Speichert die aktuelle Datei mit beliebigem Namen auf die Festplatte.

#### **Nur lesen**

Dieser Punkt kann normalerweise ignoriert werden. Sollten aus irgendeinem Grund zwei Instanzen der gleichen Datei geöffnet werden, wird eine davon mit "Nur lesen" markiert, um einen Datenkonflikt zu vermeiden.

#### **Drucken**

Druckt eine Liste mit allen Konfigurationseinstellungen der aktuellen Datei aus.

### **Beenden**

Schließt Regio tool.

## <span id="page-7-0"></span>**4.2 Bearbeiten**

Das Bearbeitungsmenü enthält nur einen Menüpunkt:

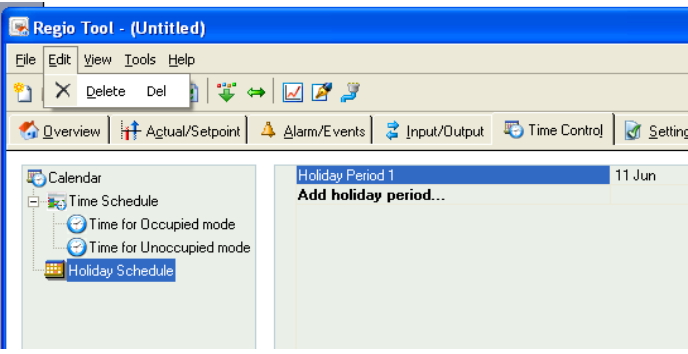

## **Löschen**

wird nur in Verbindung mit Ferienzeiten verwendet, um zugeordnete Zeiträume zu entfernen.

## <span id="page-7-1"></span>**4.3 Ansicht**

Das Menü Ansicht enthält einen Punkt:

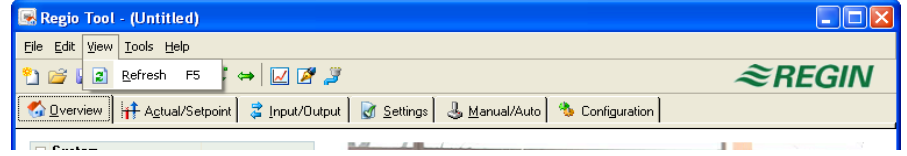

## **Aktualisierung**

Regio tool ist kein dynamisches Programm. Hat sich ein Parameterwert in einem angeschlossenen Regler verändert, wird der entsprechende Wert von Regio tool nicht automatisch aktualisiert. Der Regio-tool-Bediener muss das Einlesen der Parameterwerte aus dem Regler selbst starten.

Eine Aktualisierung startet das Einlesen aller Parameter aus dem Regler. Die Einträge werden mit den neuen Werten aktualisiert.

Wird zwischen den Registerkarten gewechselt, werden automatisch die Parameter neu eingelesen.

Als Alternative zur Aktualisierungstaste können auch die Aktualisierungstaste in der Werkzeugleiste oder die Taste F5 auf der Computer-Tastatur verwendet werden.

Eine automatische Aktualisierung der Anzeigen mit dynamischen Werten ist ebenso möglich.

Sollte die Regler-Software-Version älter als die Regio-tool-Software-Version sein, können diese aufeinander abgeglichen werden. Siehe Kapitel *Regio Update*.

## <span id="page-8-0"></span>**4.4 Einstellungen**

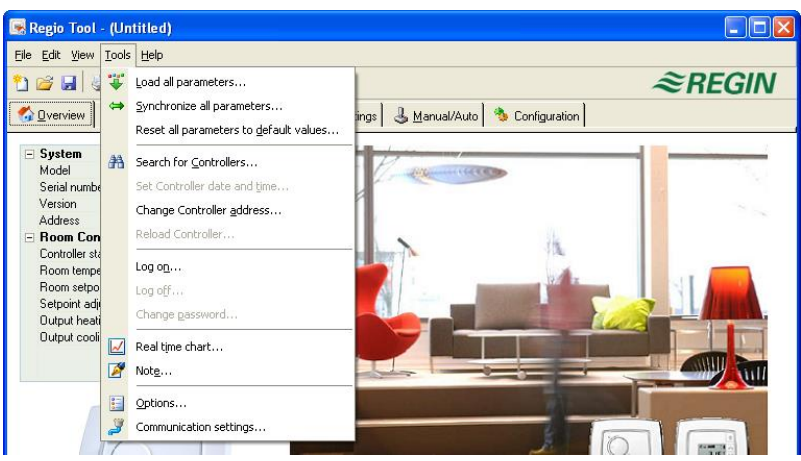

## **Alle Parameter laden**

Download aller aktuellen Parameter von Regio tool in den Regler.

## **Alle Parameter synchronisieren**

Alle Parameter im Regio-Regler werden mit den Werten von Regio tool verglichen. Alle Abweichungen werden aufgelistet. Alle Einstellungen sind normalerweise mit Häkchen markiert. Duch Entfernen des Häkchens können Sie eine Einstellung aus der Auswahl entfernen. Regio tool kann dann entweder mit den Reglerwerten oder der Regler mit den Regio-tool-Werten aktualisiert werden.

### **Alle Parameter auf Standardwerte zurücksetzen**

Setzt alle Regio-tool-Parameterwerte auf die Standardwerte zurück.

### **Module suchen**

Sollte es Regio tool bei der Inbetriebnahme nicht möglich sein, eine Verbindungen zu einem angeschlossenen Regler aufzubauen, ist häufig eine falsche Regleradresse die Ursache Diese Funktion wird alle möglichen Adressen durchsuchen, bis ein Gerät entdeckt wird. Die angezeigten Adresswerte sollten dann in das Adressfeld im Ordner Konfiguration/System eingetragen werden.

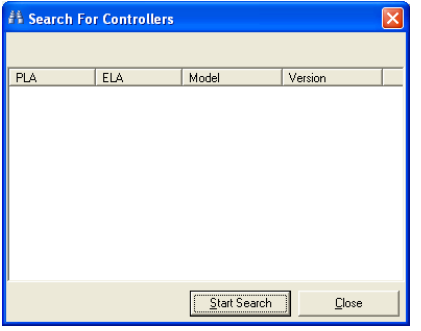

### **Modul-Datum und -Uhrzeit einstellen**

Synchronisiert das Datum und die Uhrzeit des Reglers mit dem Datum und der Uhrzeit des Rechners.

### **Moduladresse ändern**

Jeder Regler weist eine einzigartige Adresse auf. Die Adresse sollte anstelle der Standardadresse von Regio tool (254:30) eingegeben werden. Für mehr Informationen siehe Abschnitt Konfiguration.

### **Modul neu laden**

Lädt das aktuelle Reglerprogramm von Regio Tool auf den Regler. Diese Funktion wird für das Reglerupdate mit aktualisierten Programmen verwendet. Hierbei ist zu beachten, dass aufgrund der unterschiedlichen Hardware-Größe der Reglermodelle das Regio-tool-Programm und das Regio-Modell zueinander kompatibel sein müssen. Ansonsten können unerwartete Ereignisse auftreten.

### **Anmelden**

Es gibt zwei unterschiedliche Anmeldungsebenen: Benutzerebene (Passwort: 3333) mit eingeschränktem Zugang und Administratorebene (Passwort: 1111) mit vollständigem Zugang.

Sollte eine Einstellung durchgeführt werden, die höhere Zugriffsrechte erfordert als die verwendete, wird der Wechsel auf eine höhere Anmeldeebene gefordert.

### **Abmelden**

Ermöglicht das Abmelden auf die Basisebene.

### **Passwort ändern**

Ermöglicht die Passwortänderung in der aktuellen Anmeldestufe.

#### **Echtzeittrenddiagramm**

Erstellt ein Echtzeittrenddiagramm. Bis zu vier frei wählbare Parameter können aufgezeichnet werden. Die gewählten Parameter sind im Feld unten aufgelistet, ebenso wie die Informationen zu den verschiedenen Farben, der dazugehörigen Skala und dem letzten gespeicherten Wert. Das Diagramm verfügt über linke und rechte vertikale Skalen mit individuell einstellbaren Bereichen. Die horizontale Zeitachse kann so angepasst werden, dass kürzere und längere Zeitintervalle angezeigt werden können. Mit Hilfe der Scroll-Leiste unter dem Diagramm kann entlang der Zeitachse gescrollt werden und dadurch jede Position der Aufzeichnung angezeigt werden. Werte werde alle 5 Sekunden aufgezeichnet. Alle aufgezeichneten Werte können als Textdatei für den späteren Gebrauch in z. B. einem Tabellenkalkulationsprogramm gespeichert werden.

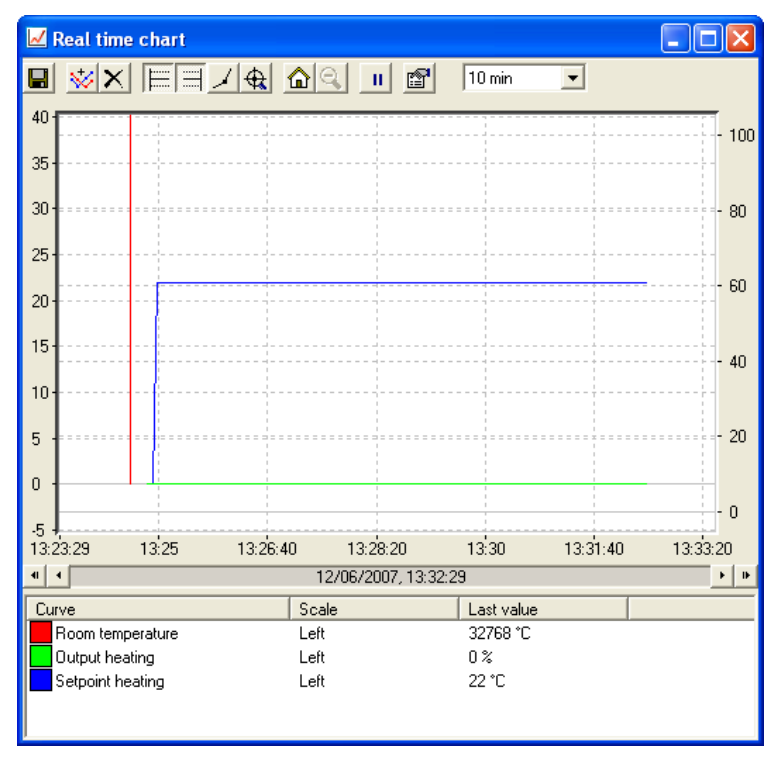

Das Diagramm kann nicht gespeichert werden. Beim Verlassen des Programms gehen alle Einstellungen verloren.

Das Echtzeittrenddiagramm weist folgende Werkzeuge auf:

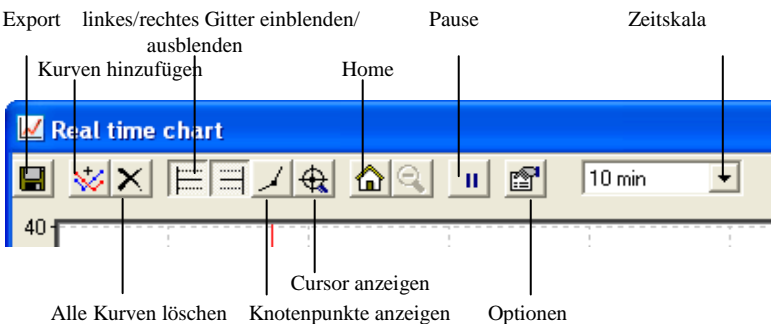

- **Export**: Exportiert alle aufgezeichneten Werte in eine .txt Datei. Für das einfache Importieren in z.B Excel sind die Werte tabulatorgetrennt. Jede Zeile der Textdatei enthält Werte einer Aufzeichnung zusammen mit der Aufnahmezeit.
- **Kurven hinzufügen**: Durch Klicken auf das Feld werden alle Regio-Parameter aufgelistet, die im Trenddiagramm angezeigt werden können. Bis zu 4 Parameter sind wählbar.
- **Alle Kurven löschen:** Löscht alle ausgewählten Kurven.
- **Linkes/rechtes Gitter einblenden/ausblenden:** Die Diagrammraster auf der linken und rechten Seite können ein- oder ausgeblendet werden.
- **Knotenpunkte anzeigen:** Jeder Aufzeichnungszeitpunkt kann auf der Kurve markiert und angezeigt werden.
- **Cursor anzeigen:** Blendet eine vertikale Linie im Diagramm ein. Der Cursor kann längs der Zeitachse verschoben werden. Bei aktivem Cursor werden die Werte an der Cursorposition angezeigt und nicht die letzten aufgezeichneten Werte. Dadurch können zuvor aufgezeichnete Werte rückverfolgt werden.
- **Home:** Mit dieser Funktion gelangt man zurück zur Ausgangsposition. Wurde entlang der Zeitlinie zurückgescrollt , kann mit dieser Funktion wieder auf die normale Ausgangsposition zurückgesprungen werden.
- **Pause:** Stoppt die Aufzeichnung. Die Trendaufzeichnung wird gestoppt keine neuen Werte werden in die Anzeige eingefügt. Die Datenaufzeichnung läuft jedoch weiter und neue<br>Werte werden alle 5 Sekunden gespeichert. gespeichert. Durch erneutes Drücken von "Pause" werden alle gespeicherten Aufzeichnungen in das Diagramm eingefügt.
- **Optionen:** Einstellung verschiedener Optionen.

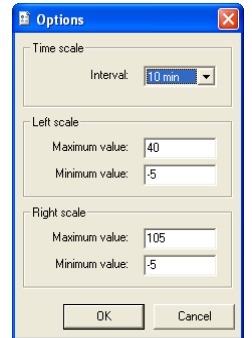

- **Zeitskala:** Bestimmt das Zeitintervall des Displays. **Linke Skala / Rechte Skala** bestimmt den Maßstab für die linken und rechten Skalen.
- **Parameterliste:**

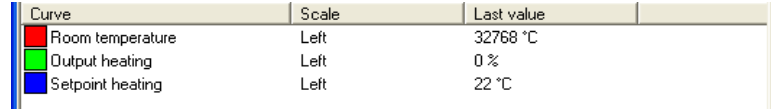

Die Parameterliste zeigt die Parameter, die dem Diagramm zugeordnet wurden. Mit Hilfe der rechten Maustaste und der Funktion "Entfernen", kann ein Parameter entfernt werden.

Die Änderung der Zuordnung zur rechten/linken Skala kann entweder mit der rechten Maustaste und Eigenschaften oder mit einem Doppelklick mit der linken Maustaste erfolgen.

#### **Anmerkungen**

Zugang zum Notizbereich. Jeder hier geschriebene Text wird zusammen mit der Konfigurationsdatei gespeichert. Wird die Konfiguration ausgedruckt, ist der Notiztext im Ausdruck enthalten.

#### **Optionen**

Erlaubt die Einstellung bestimmter Programmparameter:

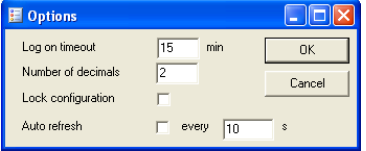

- **Automatisches Ausloggen:** Nach einer einstellbaren Inaktivitätszeit, wird die Anmeldung auf die geringste Zugriffsstufe gesetzt.
- **Dezimalstellen:** Einstellung der angezeigten Dezimalstellen. Sämtliche Berechnungen werden jedoch mit voller Präzision ausgeführt.
- **Konfiguration sperren:** Sperrt den Zugang zum Register Konfiguration.
- **Auto-Aktualisierung**

### **Einstellung der Kommunikation**

Kommunikationseinstellung zwischen Regio tool und Regler

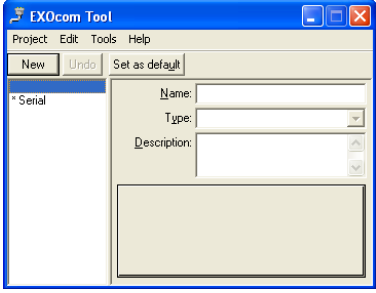

Wir empfehlen eine serielle Kommunikation mit E-Kabel RS485 oder E-USB2-Kabel.

#### **TCP/IP Kommunikation**

Die -T-Modelle der Serie Regio Maxi (RCP100T, RCP100FT, RCP200T, RCP200FT) weisen einen TCP/IP-Anschluss auf und können über ein TCP/IP-Netzwerk miteinander kommunizieren. **TCP/IP-Anschluss in diesem Regler verwenden** auswählen. Es gibt drei Möglichkeiten einen Regler mit TCP/IP-Anschluss mit einem Netzwerk zur Kommunikation mit einem Rechner zu verbinden.

- 1. Crossover Netzwerkkabel
- 2. Automatisch mit DHCP (dynamische IP Adresse)
- 3. Statische IP Adresse
- 1. Crossover Netzwerkkabel

In den meisten Fällen wird ein Crossover Netzwerkkabel , E Cable- TCP/IP verwendet. Der Benutzer ist direkt mit dem Regler verbunden. Ein gekreuztes TCP/IP-Kabel direkt zwischen dem Regler und dem Rechner verbinden. Regio tool starten. Funktion "Kommunikationseinstellungen" im Menü "Einstellungen" oder über das Icon in der Symbolleiste öffnen.

"TCP/IP Schnittstelle in diesem Controller verwenden" auswählen. Das Programm fragt dann nach der Verwendung eines Crossover Netzwerkkabel . Diese Frage bitte mit "Ja" beantworten. Das Programm startet die Modulsuche. Da kein DHCP verfügbar ist wird eine "broadcast" Adresse verwendet. Darum ist es wichtig, dass der Rechner nur direkt mit den aktuellen Regler über ein Crossover Kabel (Cat5) verbunden ist. Bei einer erfolgreichen Suche werden IP Einstellungen des Reglers angezeigt: IP Adresse, Subnet Maske und Default Gateway (falls vorhanden). Werden keine Werte angezeigt: "Suche" wählen: Ein Suchfenster wird geöffnet und es wird die TCP/IP-Schnittstellenkarte des Reglers gefunden und deren Ethernet-Adresse (MAC-Adresse) im Fenster angezeigt. Zeile markieren und "OK" drücken.

Sollte kein Regler gefunden werden.

- Kabel und Anschlüsse kontrollieren.
- Überprüfung, dass keine aktiven Netzwerkverbindungen mehr bestehen (Systemsteuerung/Netzwerkverbindungen). Alle außer "Verbindung zum lokalen Netzwerk" deaktivieren.
- "Suche" erneut wählen:

IP Adresse, Subnet Maske und, falls vorhanden, den Gateway für den Regler eingeben und "TCP/IP Einstellungen zum Laden" wählen.

Bei erfolgreicher Durchführung wird eine Hinweismeldung angezeigt. "OK" wählen: Eventuell wird eine Hinweismeldung angezeigt, dass eine TCP/IP Verbindung hergestellt, jedoch kein Regler mit der Adresse 254:30 gefunden werden konnte. Stattdessen wurde ein Regler mit einer anderen PLA:ELA Adresse gefunden. Die Frage, ob dieser Regler stattdessen verwendet werden soll, bitte mit "Ja" beantworten. Regio tool kann jetzt für Konfiguration/Herunterladen/Upgrade/Synchronisierung usw. verwendet werden.

Wird die Nachricht "Lesen der Index Variablen 255:30.nicht möglich, QSystem.PLA . antwortet nicht" angezeigt, besteht keine Verbindung zwischen TCP/IP-Schnittstellenkarte des Reglers und dem Betriebssystem EXOreal auf dem Motherboard des Reglers. Grund hierfür kann eine alte EXOreal-Version in Kombination mit einer bestimmten Version einer Komponente auf der TCP/IP-Schnittstellenkarte sein. Das Problem kann durch Laden der aktuellsten EXOreal Version auf den Regler gelöst werden. Hierfür muss jedoch zuerst eine Verbindung hergestellt werden (catch-22). Durch das mehrfache Hochfahren und die wiederholte Suche kann eine Verbindung hergestellt werden. Ansonsten muss der Regler zur Aktualisierung zu Regin geschickt werden.

2. Automatisch mit DHCP (dynamische IP Adresse)

In diesem Falle die Standardeinstellung IP Einstellungen automatisch beziehen (mit DHCP) wählen.

Diese Konfiguration eignet sich für die meisten Netzwerke, die mit einem DHCP Server ausgestattet sind und vorallem wenn eine dynamische Zuteilung der Adressen an die Regler gefordert wird.

Folgende Forderungen müssen erfüllt werden:

- Der DHCP Server und der DNS Server müssen miteinander kooperieren, da der Regler seinen DNS Namen an den DHCP Server schickt. Der Windows 2000 Server und der Windows 2003 Server unterstützen diese Funktion. Der DHCP-Server teilt dem Regler eine IP-Adresse zu und registriert die IP-Adresse und den DNS-Namen im DNS-Server.
- Jeder DNS Name muss einzigartig sein.
- Der EXOline-TCP Port, 26486 muss vom Regler zum Rechner offen sein. Dies ist besonders wichtig, sollte die Kommunikation über eine Firewall laufen.

Sind der Regler und der mit Regio tool installierte Rechner im gleichen Subnetz, muss kein DNS-Name oder Domain angegeben werden. Sind hingegen der Regler und der Rechner auf verschiedenen Subnetzen, muss ein DNS Name und die Domain angegeben werden. Der Domainname kann über den Netzwerkadministrator herausgefunden werden.

3. Statische IP Adresse

In diesem Falle wird die statische IP Adresse vom Regler angegeben.

Diese Konfiguration ist am geeignetsten für Netzwerke ohne DHCP Server. Ebenso kann sie verwendet werden, wenn dem Netzwerkservice nicht vollständig vertraut wird, da es sich hierbei um eine Kommunikation mit der besten Funktionsvoraussetzung im Gegensatz zu Servern handelt. Solange Router und Switches zufriedenstellend arbeiten, funktioniert auch die Konfigurationsalternative.

Folgende Forderungen müssen erfüllt werden: Der EXOline-TCP-Port, 26486, muss vom Rechner zum Regler offen sein. Dies ist besonders wichtig, sollte die Kommunikation über eine Firewall laufen.

Die statische IP Adresse, Net Maske und Default Gateway kann über den Netzwerkadministrator herausgefunden werden.

## <span id="page-13-0"></span>**4.5 Hilfe**

Zugang zu Hilfstexten und Änderungsinformationen.

<span id="page-14-0"></span>Die Symbolleiste ermöglicht einen schnellen Zugriff auf häufig genutzte Befehle.

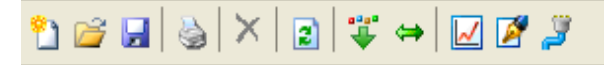

Durch Platzieren des Cursors auf ein Symbol in der Symbolleiste erscheint eine kurze Beschreibung des Werkzeugs.

Alle Werkzeuge werden im Kapitel *Menüleiste* weiter oben beschrieben.

<span id="page-15-0"></span>Die Ordner-Registerkarte setzt sich aus folgenden Ordnern zusammen:

**< 2)** Qverview | it+ Actual/Setpoint | 4 Alarm/Events | 2 Input/Dutput | © Time Control | Ø Settings | & Manual/Auto | % Configuration |

Die Inhalte der unterschiedlichen Ordner hängen davon ab, für welches Regio-Modell das Programm konfiguriert wurde. Deshalb wird auf den Inhalt nicht weiter eingegangen.

Elemente in einem Ordner die in irgendeiner Form zusammenhängen, werden gruppiert. Gruppennamen sind fettgedruckt. Die Gruppen werden normalerweise aufgeklappt angezeigt, d.h. alle Elemente in der Gruppe werden angezeigt, der Gruppenname steht dabei an erster Position. Zum Zuklappen des Ordner auf das Kästchen mit - (minus) links neben dem Gruppennamen klicken. Lediglich der Gruppenname wird angezeigt. Bei zugeklappter Gruppe steht ein + im Kästchen neben dem Gruppenname. Zum Aufklappen der Gruppe einfach draufklicken.

#### **Werte einstellen**

Viele der Ordner enthalten einstellbare Werte. Zeigt der Cursor auf einen solchen Wert, erscheint ein Textfeld mit dem zugelassenen Wertebereich.

Bei einem angeschlossenen Regio-Regler muss ein Wert in den Regler geladen werden, um ihn zu aktivieren.

Das Herunterladen kann auf verschiedene Weise geschehen:

- Rechtsklick auf beliebiges Element und *Parameter laden* wählen. Dadurch wird dieser bestimmte Parameter heruntergeladen.
- Rechtsklick auf einen Gruppennamen und *Parameter laden* wählen. Alle Parameter werden für die gewählte Gruppe heruntergeladen.
- Auf das Feld *Alle Parameter laden* in der Werkzeugleiste klicken.
- Auf *Werkzeuge* in der Menüleiste klicken und *Alle Parameter laden* wählen. Mit den letzten beiden Methoden werden, wie der Name schon sagt, alle Parameter auf den Regler geladen.
- Ebenso können die Parameter wie oben beschrieben synchronisiert werden. Hierfür stattdessen *Parameter synchronisieren* wählen. Eine praktische Funktion, um die Reglereinstellung mit den Einstellungen im Regio tool zu vergleichen.
- Die Parameter können auch auf Standardwerte zurückgesetzt werden. Dazu mit Rechtsklick die Funktion *Parameter auf Standardwerte zurücksetzen* wählen.

## <span id="page-16-0"></span>**6.1 Übersicht**

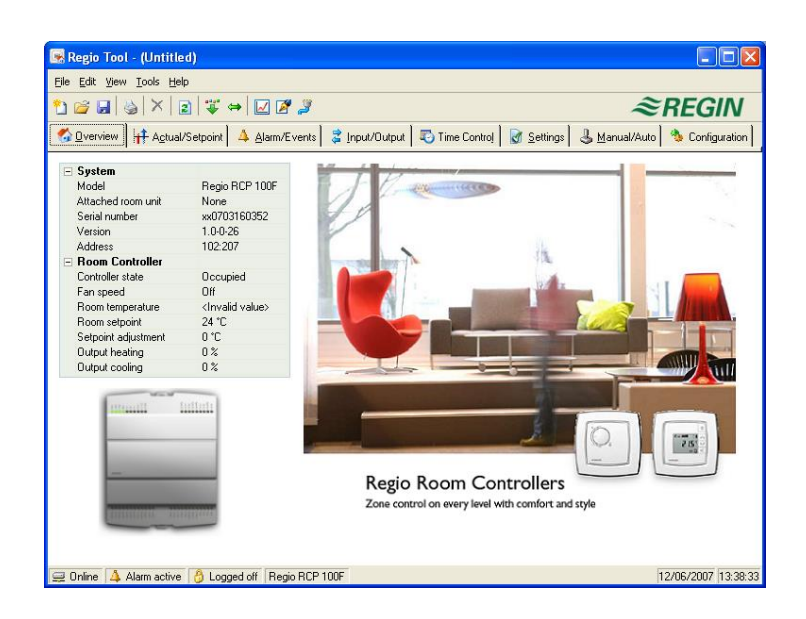

Links unten im Ordner ist eine Liste mit den wichtigsten Reglerparametern angegeben. Zur Aktualisierung dieser Werte kann entweder F5 oder die Aktualisierungsfunktion in der Werkzeugleiste verwendet werden.

## <span id="page-16-1"></span>**6.2 Aktuelle / Sollwert**

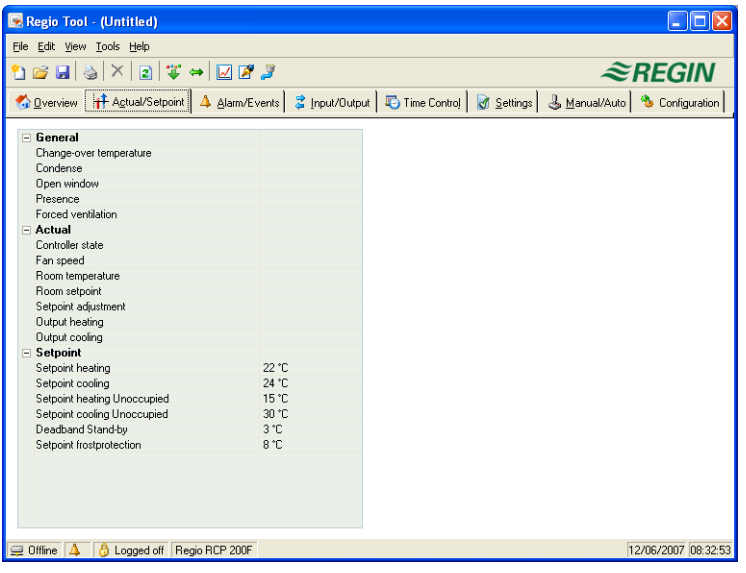

Zeigt die aktuellen Werte für Ein- und Ausgänge sowie relevante Sollwerte an.

Änderungen der Sollwerte müssen in den Regler geladen werden, bevor sie in Kraft treten können. Zum Laden entweder mit der rechten Maustaste auf den Wert klicken und *Parameter laden* wählen oder in der Werkzeugleiste oder im Menü Werkzeuge auf *Alle Parameter laden* klicken. Sie können auch die Reglerwerte mit den Computerwerten synchronisieren, indem Sie *Alle Parameter synchronisieren* im Menü Werkzeuge auswählen.

### **Echtzeittrenddiagramm**

Durch Rechtsklick auf einige der Gruppen besteht die Möglichkeit ein Echtzeittrenddiagramm zu erstellen. Das Diagramm wird mit den vier ersten aufgenommenen Parametern in der Gruppe erstellt.

## <span id="page-17-0"></span>**6.3 Alarme/Ereignisse (nur RCP-Regler)**

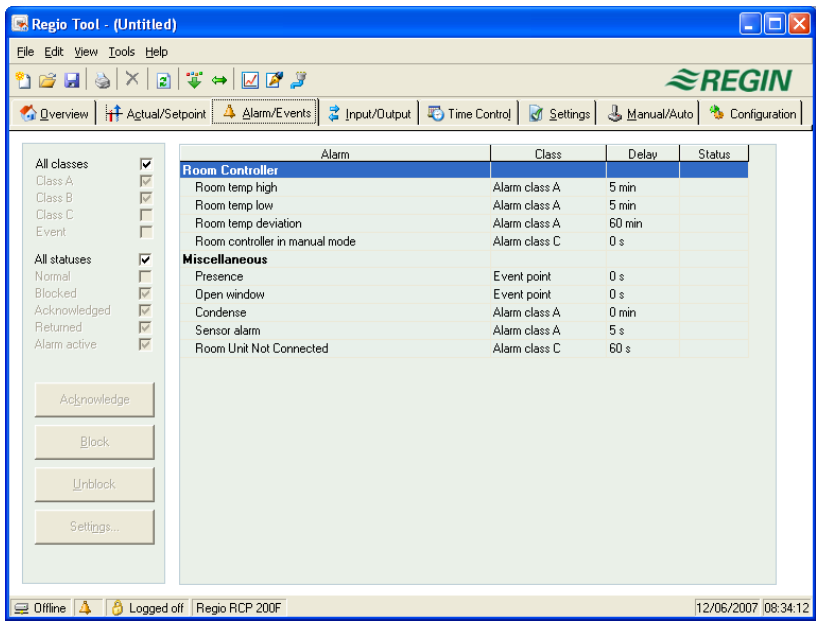

Ermöglicht die Bearbeitung der Alarme.

Eine Änderung der Alarmeinstellungen erfolgt entweder durch Doppelklick auf den Alarm oder durch Markierung des Alarms und Klick auf *Einstellungen.*

Die Alarmeinstellungen können auch im Ordner *Einstellungen/Alarmeinstellungen* geändert werden.

Änderungen der Alarmeinstellungen müssen für die Aktivierung in den Regler geladen werden.

- **Nicht aktivierte Alarme** werden mit einer grünen Statusbox angezeigt.
- **Aktive Alarme** werden mit einer gelben Box mit roter Umrandung und Ausrufezeichen angezeigt.
- **Zurückgesetzte, jedoch noch nicht quittierte Alarme** werden mit einer weißen Box mit roter Umrandung angezeigt.
- **Aktive quittierte Alarme** werden mit einer blauen Box mit weißem Häkchen angezeigt.
- **Blockierte Alarme** werden mit einer grauen Box mit schwarzem X angezeigt.

Sämtliche Alarmstatusänderungen in Regio tool werden sofort auf den Regler übertragen, ohne dass die Funktion *Parameter laden* verwendet werden muss. Alarmstatusänderungen im Regler werden hingegen nicht in Regio tool angezeigt, solange keine Aktualisierung durchgeführt wurde.

Die Änderungen können jederzeit mit Hilfe des Alarmfensters in der Statusleiste unten im Fenster nachverfolgt werden.

A und B Alarme aktivieren die Digitalausgänge A-Alarm bzw. B-Alarm, wurden diese konfiguriert. Beide aktivieren den Sammelalarmausgang, wurde dieser konfiguriert.

C Alarme sind nur intern. C Alarme müssen nicht quittiert werden. Bei einer Zurücksetzung ändern diese automatisch in den Normalstatus zurück.

Alarme können gemäß ihrer Klasse angezeigt werden: A, B, C. Alle Klassen oder Ereignis. Sie können auch gemäß ihrem Status angezeigt werden: Normal, Blockiert, Quittiert, zurück gegangen, Alarm aktiv und Alle Status.

## <span id="page-18-0"></span>**6.4 Eingang/Ausgang**

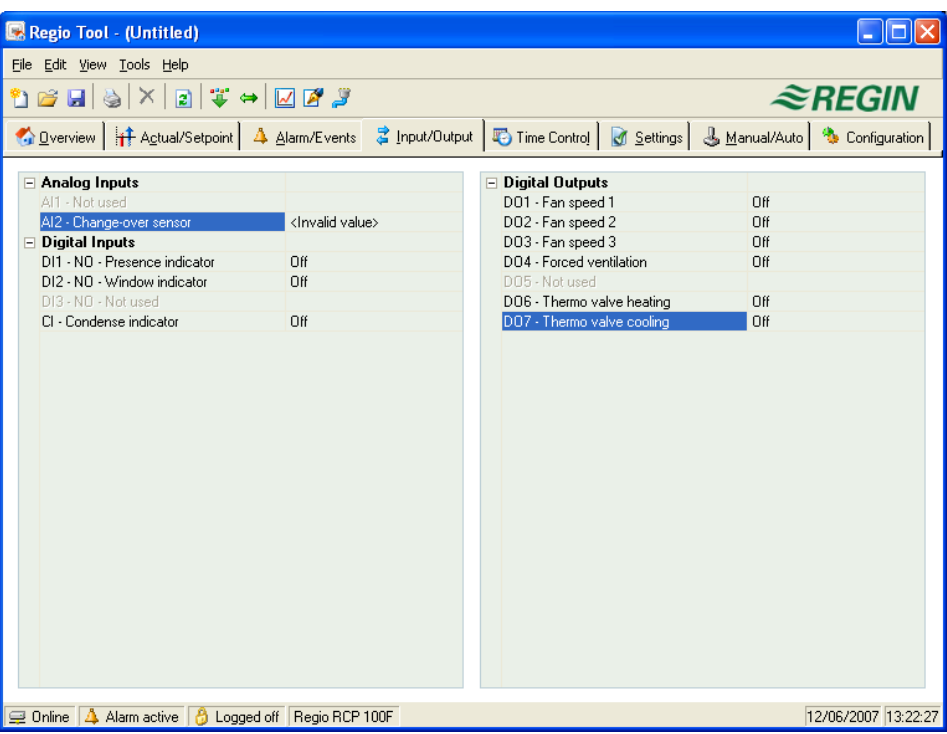

Zeigt aktuelle Werte für alle Ein- und Ausgänge an. In diesem Ordner können keine Änderungen vorgenommen werden (nur Lesen), keine Einstellungen verändert werden. Nicht konfigurierte Einund Ausgängen sind grau markiert.

## <span id="page-18-1"></span>**6.5 Schaltuhr (nur RCP-Regler)**

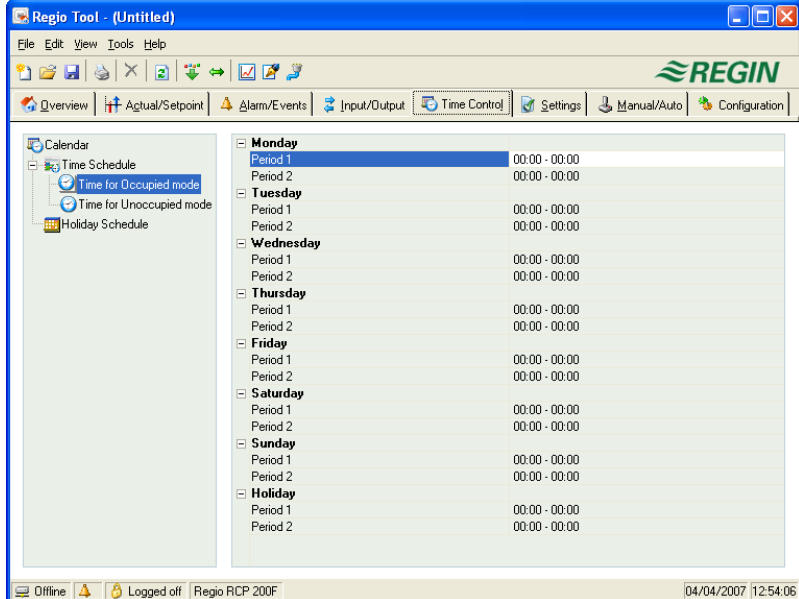

Tägliche Komfortzeiten können hier eingestellt werden.

Jede Regelfunktion verfügt über ein eigenes Zeitplanprogramm.

Für jeden Tag gibt es zwei Nutzungszeiten.

Sollten sich die Betriebszeiten für Belegt und Nicht belegt überschneiden, hat Belegt Vorrang.

Der 8. Tag, *Feiertag/Ferien*, steuert die Aktivität an allen Tagen, die im Feiertag-/Ferienkalender als solche markiert wurden, siehe unten.

### **Feiertag-/Ferienkalender**

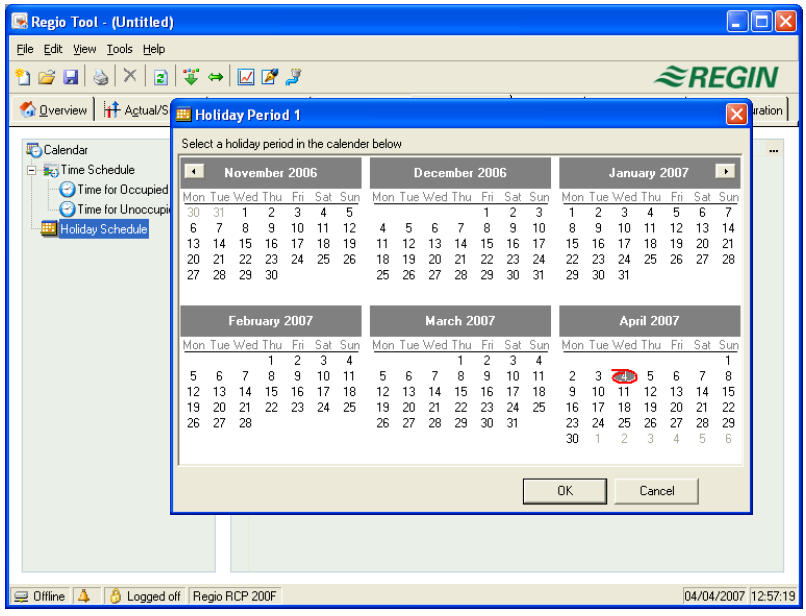

Bis zu 24 verschiedene Ferienzeiträume und Feiertage können konfiguriert werden. Als Ferienzeitraum gilt sowohl ein einzelner Tag bis hin zu 365 aufeinanderfolgende Tage.

Mit Hilfe des Feldes *Ferienzeit hinzufügen* rechts unten kann ein Ferienzeitraum erstellt werden. Soll nur ein einzelnes Datum markiert werden, einfach dieses anklicken und die Wahl mit OK bestätigen. Um einen Zeitraum zu markieren, das Anfangsdatum anklicken, mit gehaltener Maustaste den Cursor zum Enddatum ziehen und dann die Maustaste loslassen. Danach ihre Wahl mit OK bestätigen. Alternativ kann der Zeitraum markiert werden, indem das Anfangsdatum angeklickt wird, die Umschalttaste gedrückt und gleichzeitig das Enddatum angeklickt wird. Es sollte der ganze Zeitraum markiert werden. Mit OK bestätigen.

Auch wenn der Kalender weit in die Zukunft reicht, können Ferienzeiträume bis maximal ein Jahr im Voraus eingestellt werden. Auch wenn versucht wird ein Datum zu wählen, dass mehr als 365 Tage in der Zukunft liegt, wird das Enddatum auf ein Jahr vom heutigen Datum gesetzt.

Zum Löschen von Ferienzeiträumen wird das Löschbutton in der Werkzeugleiste verwendet.

Eingestellte Feiertage/Ferien gelten jedes Jahr, sollten sie nicht entfernt werden. Weihnachten und Silvester müssen also nur einmal eingegeben werden.

## <span id="page-19-0"></span>**6.6 Einstellungen**

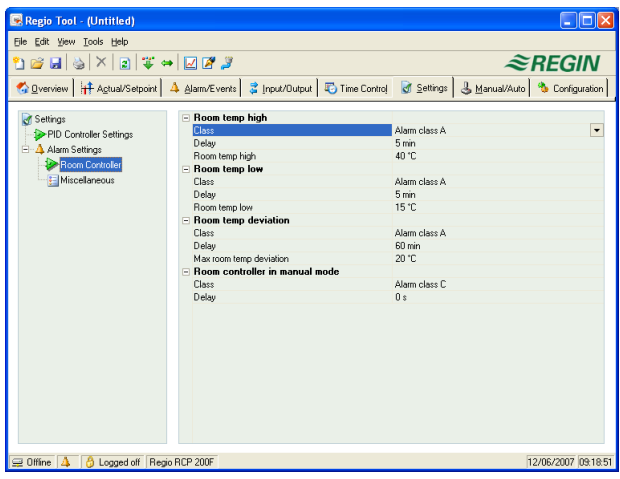

### **PID-Reglereinstellungen**

Einstellen der Parameter P-band und I-time.

Beim Platzieren des Cursors auf einen Parameterwert werden mögliche Einstellintervalle für diesen Parameter und der Standardwert angezeigt.

Änderungen müssen in den Regler heruntergeladen werden bevor sie in Kraft treten können. Zum Herunterladen entweder mit der rechten Maustaste auf den Parameternamen oder den Parametergruppennamen klicken und *Parameter laden* wählen oder in der Werkzeugleiste oder im Menü Werkzeuge auf *Alle Parameter laden* klicken.

#### **Alarmeinstellungen/Raumregler/Diverses**

Einstellung der Alarmparameter.

Die Einstellungen können auch im Ordner Alarmstatus durchgeführt werden. Informationen hierzu sind im Abschnitt Alarmstatus zu finden.

Nicht verwendete Alarme werden von der Liste entfernt und im Ordner Alarmstatus gespeichert.

A und B Alarme aktivieren die Digitalausgänge A-Alarm bzw. B-Alarm, wurden diese konfiguriert. Beide aktivieren den Sammelalarmausgang, wurde dieser konfiguriert.

C Alarme sind nur intern.

## <span id="page-20-0"></span>**6.7 Hand/automatik**

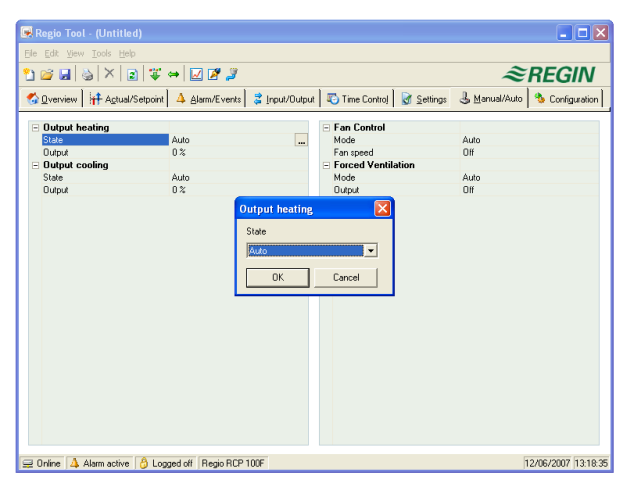

Mit diesem Menü können die meisten Reglerfunktionen manuell (Handbetrieb) betätigt werden. Dies ist vor allem für Testzwecke sehr nützlich.

Durch die manuelle Betätigung der Funktionen werden Alarme erzeugt um sicherzustellen, dass die Regelung wieder auf Automatikbetrieb gestellt wird.

In diesem Menü werden alle Änderungen direkt in jeden angeschlossenen Regler geladen. Die Funktion *Parameter laden* wird hierbei nicht benötigt.

## <span id="page-20-1"></span>**6.8 Systemkonfiguration**

Dieser Ordner enthält alle Konfigurationsparameter für den Regio-Regler. Da der Inhalt sehr umfangreich ist, wurde der Ordner in Unterordner aufgeteilt. Mit Hilfe der Liste auf der linken Seite gelangt man direkt zu den Unterordnern.

Es werden nur relevante Konfigurationsalternativen angezeigt. Welche Alternativen relevant sind, hängt davon ab, was im Eingangs-/Ausgangsordner und unter den Reglerfunktionen im Ordner Konfiguration eingestellt wurde.

Kein Regler weist die Regio-tool-Standardadresse auf (PLA = 254, ELA = 30). Jeder Regler weist eine einzigartige Adresse auf. Diese Adresse sollte anstelle der Standardadresse von Regio tool eingegeben werden.

Im Konfigurationsordner ist es möglich, das im Bereich Überblick angezeigte Bild zu ändern. Unter System/Prozessbild können Sie ein Bild im bmp-Format als Prozessbild auswählen.

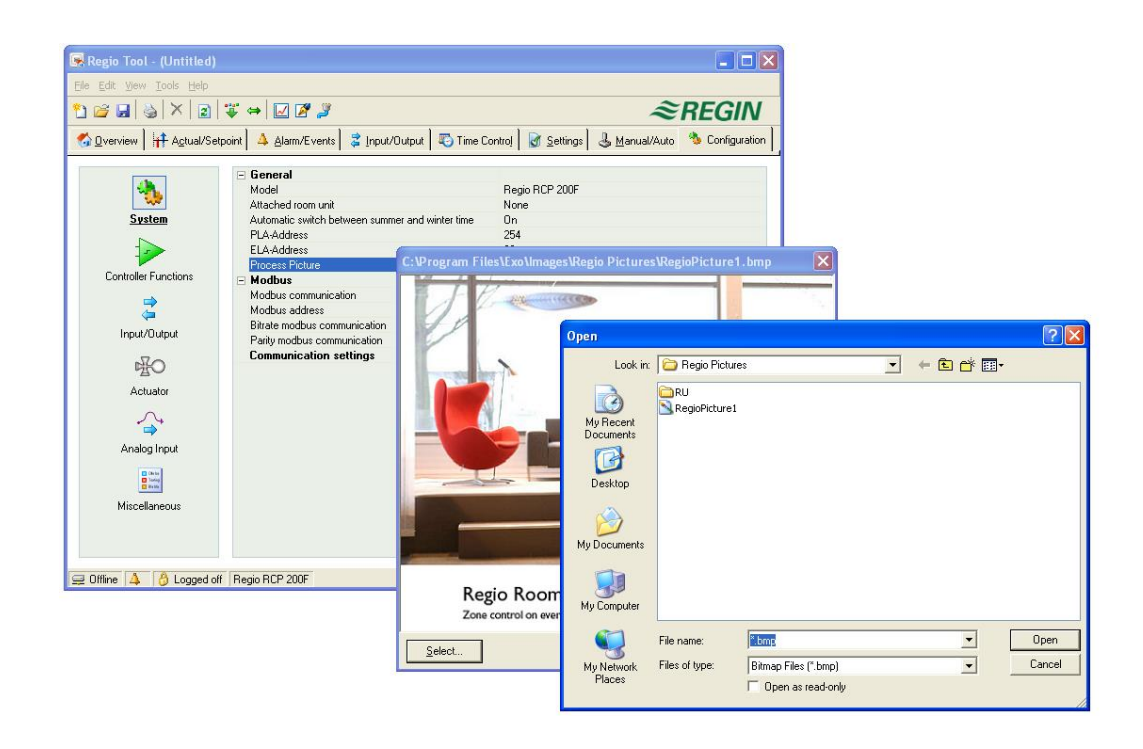

<span id="page-22-0"></span>Regio tool sollte immer mit der neuesten Programmversion aktualisiert werden. Wird die neueste Version von Regio tool mit einem Regio-Regler mit älterer Programmversion verbunden, werden von Regio tool zwei Warnhinweise angezeigt.

Eine Alternative ist, Regio tool vorübergehend auf die Version des Reglers herunterzustufen. Alle Reglereinstellungen bleiben dabei bestehen und der Regler behält seinen Softwarestand.

Die zweite Alternative ist, den Regler der Regio-tool-Version anzupassen. Dadurch wird das Regio-Gerät vorübergehend außer Betrieb gesetzt. Bisherige Einstellungen werden dauerhaft gelöscht.

Werden folgende Schritte durchgeführt, wird eine erneute Konfiguration hinfällig.

- 1. Regio tool starten und mit dem Regler verbinden. Bei Anfrage die Version von Regio tool auf die Reglerversion herunterstufen. Die Parametereinstellungen des Reglers werden anschließend ins Regio tool übertragen.
- 2. *Alle Parameter synchronisieren* im Menü Einstellungen wählen. Danach *Update Tools* wählen. Regio tool sollte nun über einen exakte Kopie der Reglerkonfiguration verfügen. Mit Speichern unter in der Menüleiste unter Datei die Konfiguration mit entsprechendem Namen speichern.
- 3. Regio tool schließen. Danach erneut öffnen und die Funktion den Regler mit einer neuen Version zu laden wählen.
- 4. Nach dem erneuten Laden die gespeicherte Konfigurationsdatei öffnen, alle Parameter synchronisieren und *Regler aktualisieren* wählen. Der Regler sollte nun über die neueste Version verfügen und wie vor dem Upgrade konfiguriert sein. Bitte vergewissern Sie sich, dass die Parametereinstellungen, die in der Vorgängerversion nicht verfügbar waren, die passenden Werte besitzen.

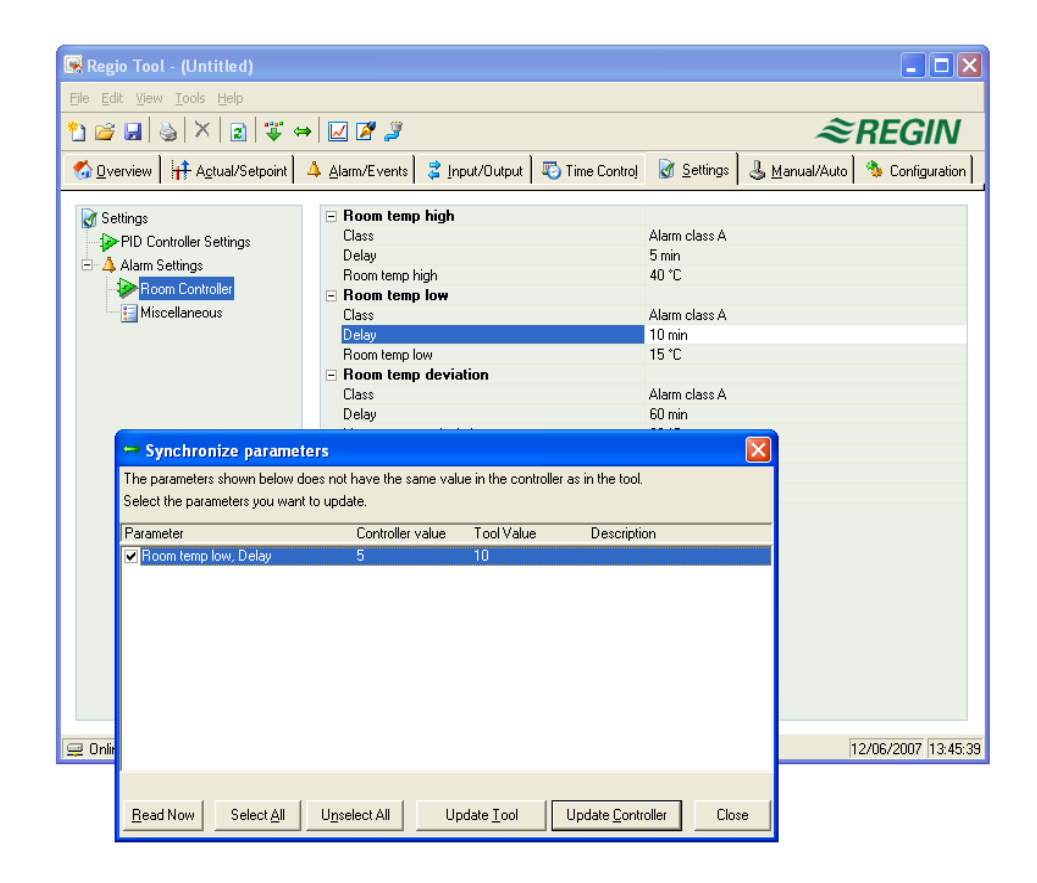

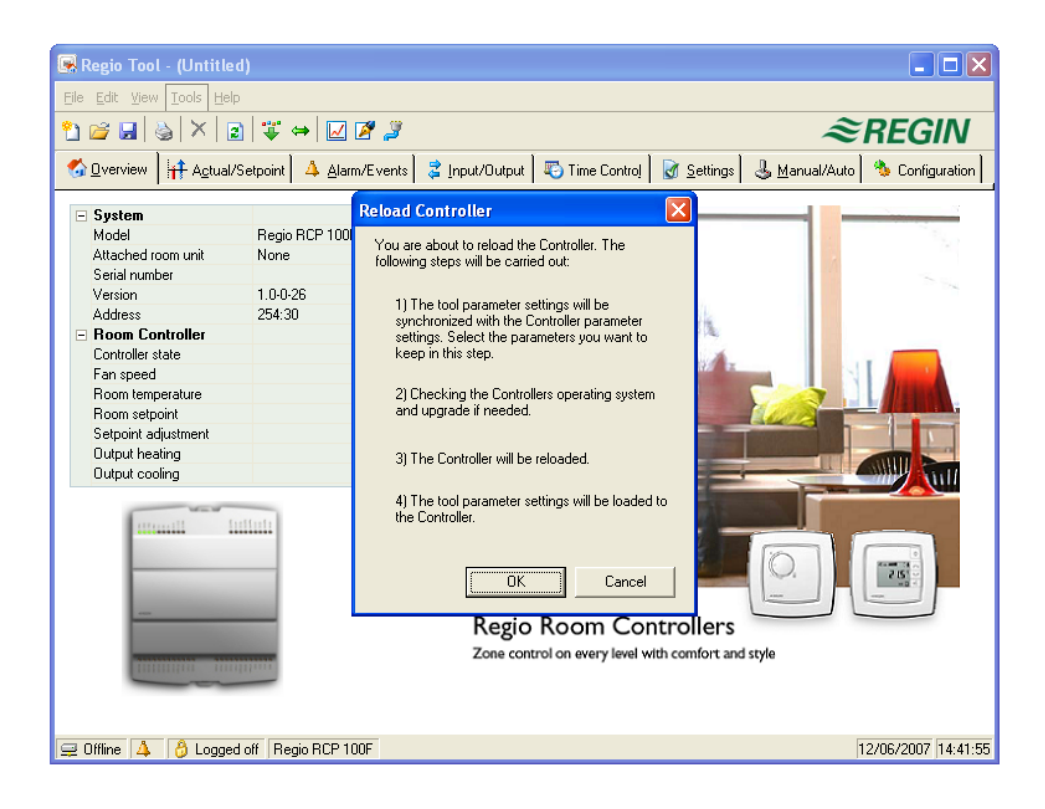

## <span id="page-24-0"></span>**A**

Abmelden; 10 Aktualisierung; 8 Alarme/Ereignisse; 18 Alarmeinstellungen/Raumregler/Diverses; 21 Alle Parameter auf Standardwerte zurücksetzen; 9 Alle Parameter laden; 9 Alle Parameter synchronisieren; 9 Anmelden; 10 Anmerkungen; 12 Ansicht; 8 Auf; 7

## **B**

Bearbeiten; 8

## **D**

Datei; 7 Drucken; 7

## **E**

Echtzeittrenddiagramm; 10; 17 Eingang/Ausgang; 19 Einstellung der Kommunikation; 13 Einstellungen; 21

## **F**

Feiertag-/Ferienkalender; 20

## **H**

Handbetrieb/Automatik; 21

## **I**

Istwert/Sollwert; 17

## **K**

Konfiguration; 22

## **L**

Löschen; 8

## **M**

Modul neu laden; 10 Moduladresse ändern; 10 Modul-Datum und Uhrzeit einstellen; 9 Module suchen; 9

## **N**

Neu; 7 Nur lesen; 7

## **O**

Optionen; 12

## **P**

Passwort ändern; 10 PID-Reglereinstellungen; 21

## **S**

Schaltuhr; 19 Schließen; 8 Speichern; 7 Speichern unter; 7

## **V,W**

Weitere Informationen; 4 Werkzeuge; 9 Werte einstellen; 16

**Ü** Überblick; 17

**Z**

Zum Handbuch Weitere Informationen; 4 Die Firma RICCIUS+SOHN ist seit 1955 auf dem Markt der Gebäudeautomation vertreten und blickt auf eine langjährige Erfahrung in der Entwicklung und Produktion von leistungsfähigen Reglern für Heizungs- und Lüftungsanlagen zurück. Seit Dezember 2008 ist die Firma Teil des im Jahre 1947 gegründeten schwedischen Regin Konzerns. Regin gilt als Hersteller und Anbieter von Steuerund Regelsystemen, Komponenten und Zubehör, sowie Ventilen und Stellantrieben. Unter dem gemeinsamen Dach des Regin Konzerns vereinigen sich die Stärken beider Partner, die nun eine breite Produktpalette aus einer Hand anbieten können.

![](_page_26_Picture_1.jpeg)

## RICCIUS + SOHN GmbH

Haynauer Str. 49 D-12249 Berlin Vertriebsbüro Deutschland

Tel: +49 30 77 99 40 Fax: +49 30 77 99 413 info@riccius-sohn.eu www.regincontrols.com

![](_page_26_Picture_6.jpeg)

### Zentrale Schweden

AB Regin Box 116 S-428 22 Kållered

Tel: +46 31 720 02 00 Fax: +46 31 720 02 50

info@regin.se www.regin.se